## **Requesting Space**

- 1. Navigate to the 25Live webpage: https://25live.collegenet.com/uwyo/#home my25live
- 2. Select Sign In at the top of the page and enter the following username and password:

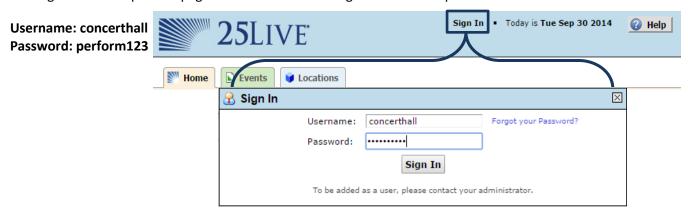

3. Once signed in, on the <u>Home</u> tab under <u>Dashboard</u>, select the BCPA Schedule search.

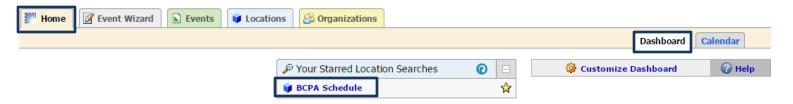

4. Once the <u>Availability</u> for the space is loaded, select the date to view the schedule. Click on the time you'd like, in the correct space, to begin the request process. CNCT = Concert Hall, while RCTL = the new recital hall.

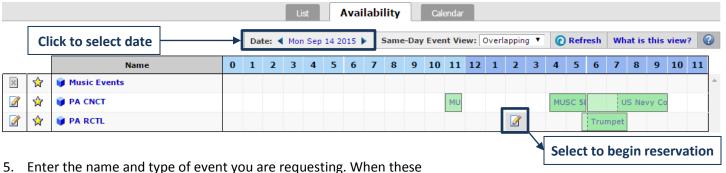

Enter the name and type of event you are requesting. When these two required fields are completed the Next button will be activated.

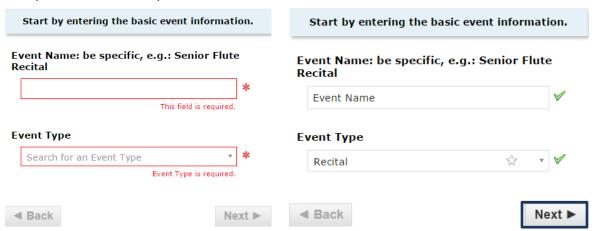

6. If requesting a Recital you have to enter your Preview Date and Committee Members in the next window. If not, please type NA to continue.

If this event is a STUDENT RECITAL, list your

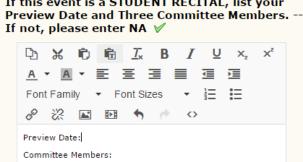

- 7. The next window will ask if your event repeats or not. Most events are single occurrences so **select NO**.
- 8. You can adjust your request time on the next window. If requesting a recital pay attention to the allowed times listed on the right side of the page. Also, <u>DO NOT</u> select set-up or takedown times.

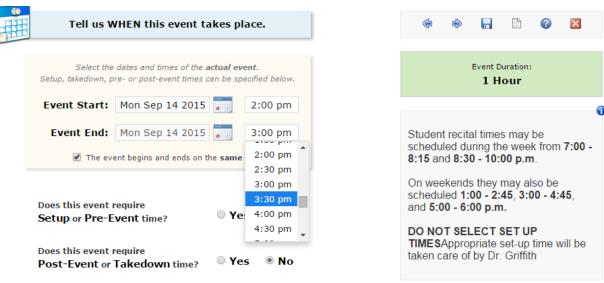

9. You must replace the Performing Arts, Requester with your name.

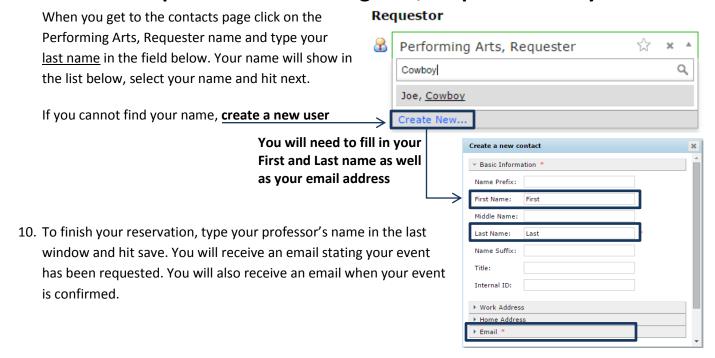